# Age3 IGDIs App Download Instructions for Teachers/Assessors January 2024

## The Age 3 IGDIs assessment only works on an iPad!

All steps below must be completed on each iPad you will be using for assessments!

## Make sure all iPads you use are running iOS 14 or higher.

- 1. Login to your iPad with an Apple ID (Settings app, "Sign in to your iPad" in the top left corner)
  - a. If you have a personal Apple ID, you are welcome to use it.
  - b. If you do not want to use your personal Apple ID or do not have an Apple ID, please create one.
- You will need the **TestFlight** app on your iPad. If you do not have **TestFlight**, download it from the App Store

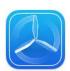

- 3. In your **iPad** browser (Safari or Chrome), go to <a href="https://z.umn.edu/apel">https://z.umn.edu/apel</a>
- 4. Under "Step 2 Join the Beta" click on "Start Testing"

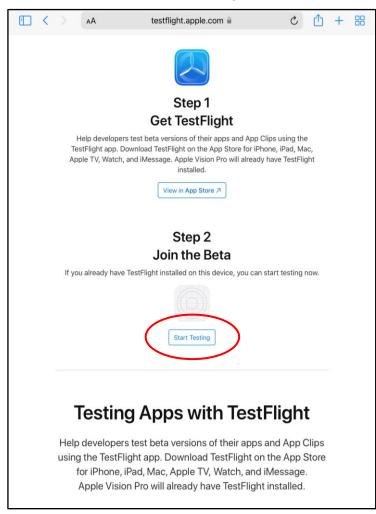

### 5. Click "Accept" and then "Install

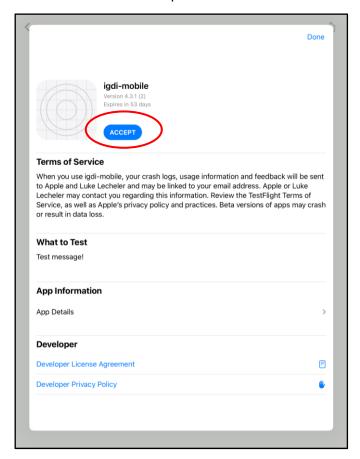

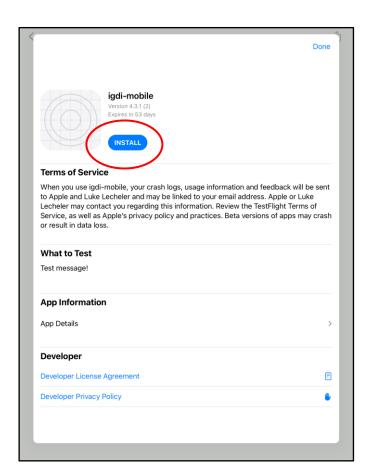

6. Open the app using either "Open" or by finding the "igdi-mobile" app on your home screen

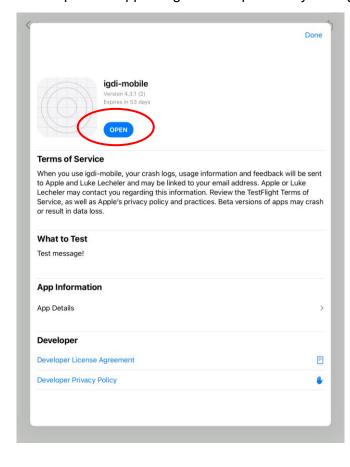

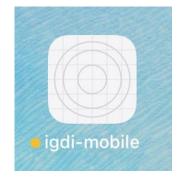

7. When you open the igdi-mobile app for the first time, follow the prompts

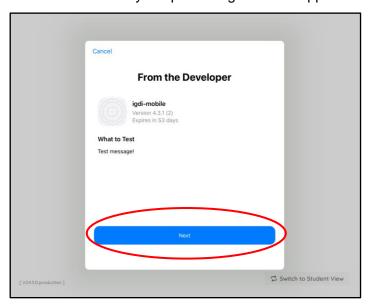

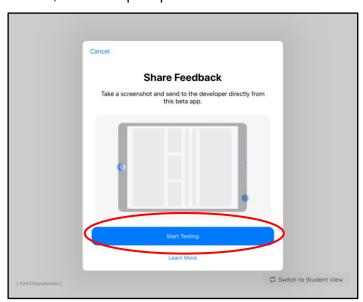

- 8. On the teacher device, login to the IGDI-APEL app
  - a. Username: your email
  - b. Password: password you selected at the beginning of the year
- 9. On the student device, select "switch to student view" in the bottom right corner

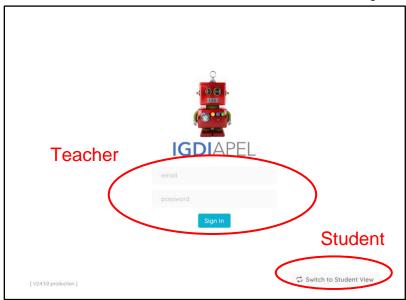

#### 10. A note on app updates:

- a. TestFlight should either automatically update igdi-mobile or give you a notification that an update is available. You can also check for updates by going to TestFlight and seeing if the app says "update" instead of "open"
- b. The most recent versions of IGDI Lab apps will be kept up to date in the <u>Current App Versions</u> doc

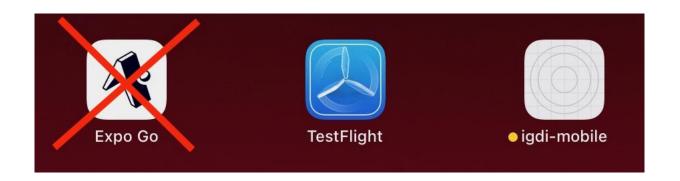

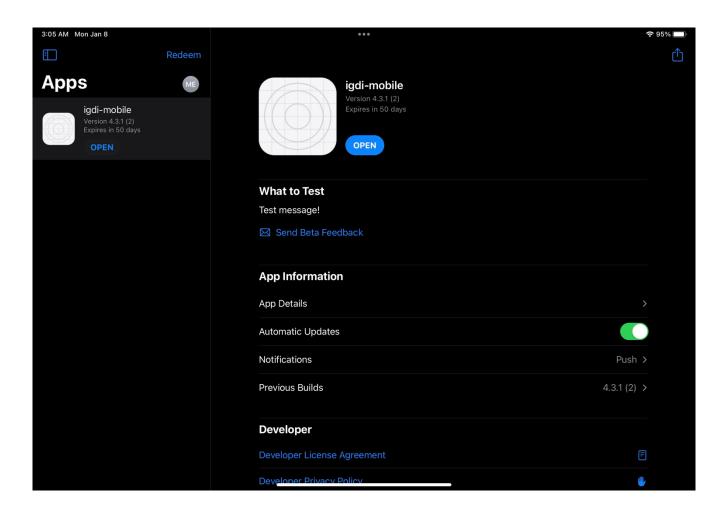